# **Garmin G3X touch and Transponder GTX45R – Traffic configuration**

## **Step 1 – check you latest Gramin Software version. It should be 6.30 or higher.**

If the Software is older, update it according Garmin instructions.

## **Step 2 – Enter Configuration Mode on the GDU 4xx**

Press and hold MENU Button on Primary Flight display and start Instruments. Hold it until display write "Configuration Mode".

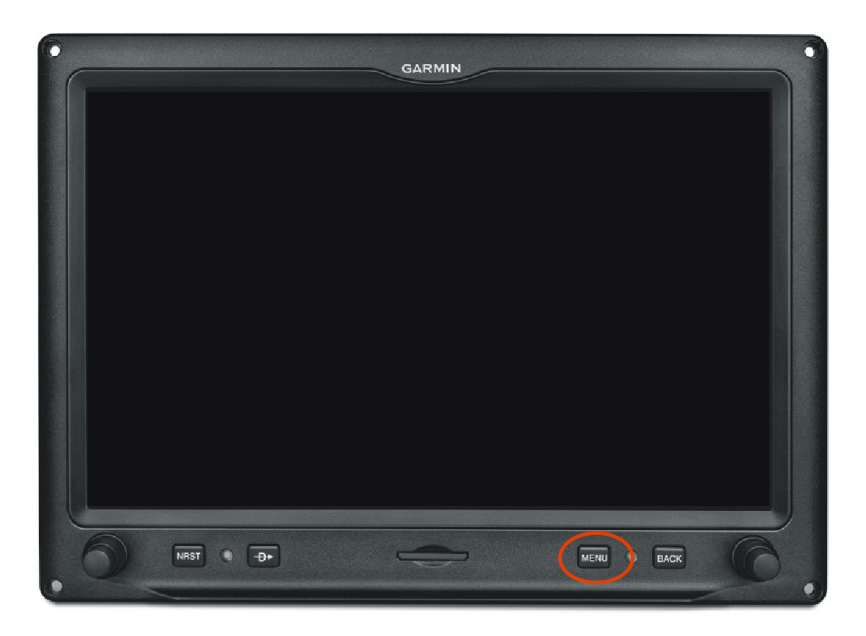

**Step 3 – In Configuration Mode enter RS-232 Port** 

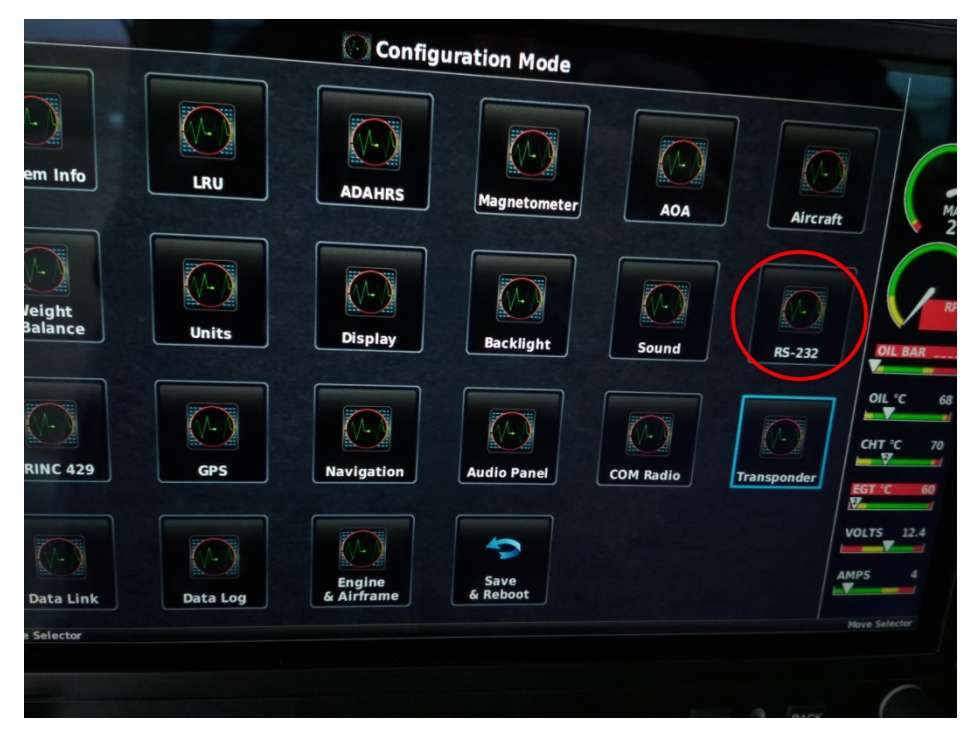

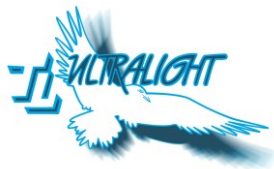

## **Step 4 –Serial Ports RS-232 configuration**

#### **PFD Serial Ports settings**

Serial Port 1 is normally used for radio, Serial Port 2 is used for Transponder and should be there selected "Connext 57600 baud". If the green check mark is not shown on serial port 2, could be connected into another serial ports. You need to keep trying of selecting the right serial port.

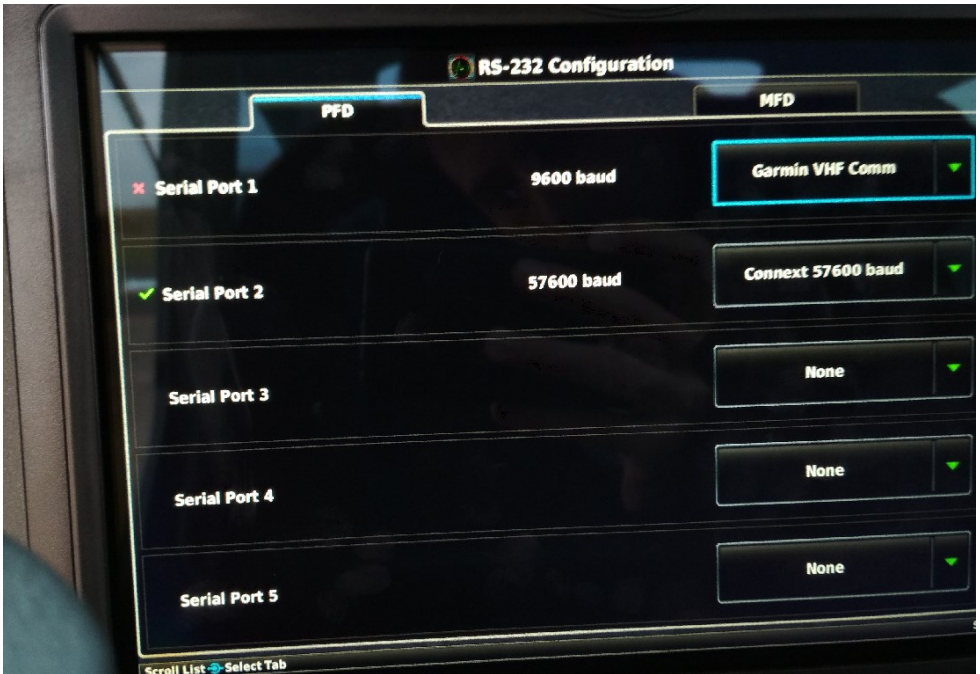

#### **MFD Serial Port settings**

In Serial Port 1, please select "Garmin Instrument Data".

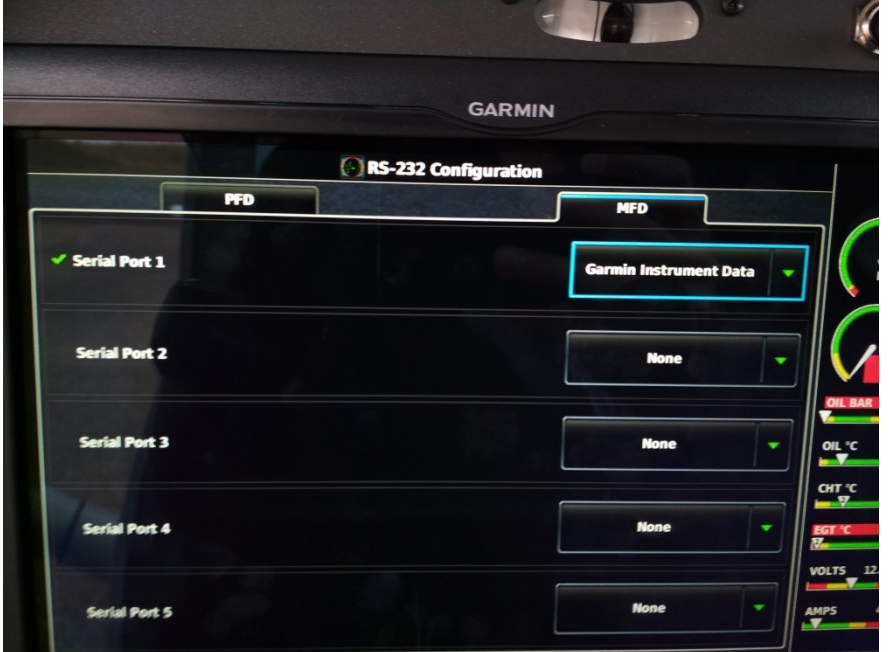

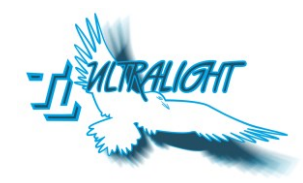

When RS-232 configuration is completed, go back to the Configuration Mode menu.

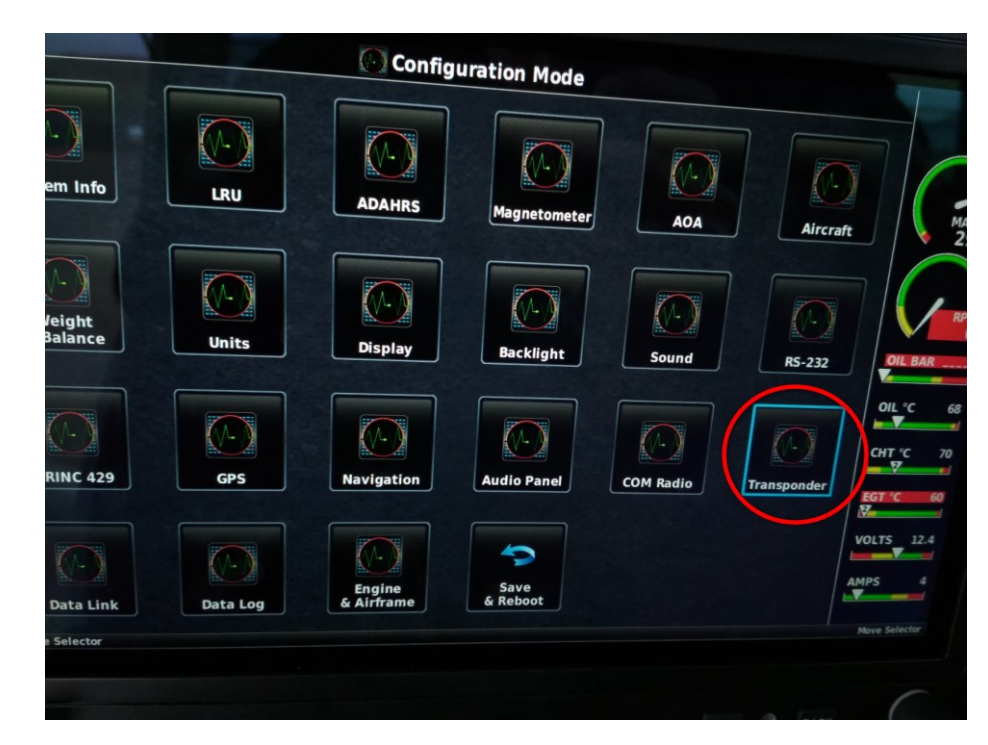

**Step 5 – In Configuration Mode, pls enter Transponder** 

## **Step 6 – Configure RS 232 – ports 2,3,4 in transponder configuration**

Configure "Connext format 1" to RS 232 Ports 2,3,4.

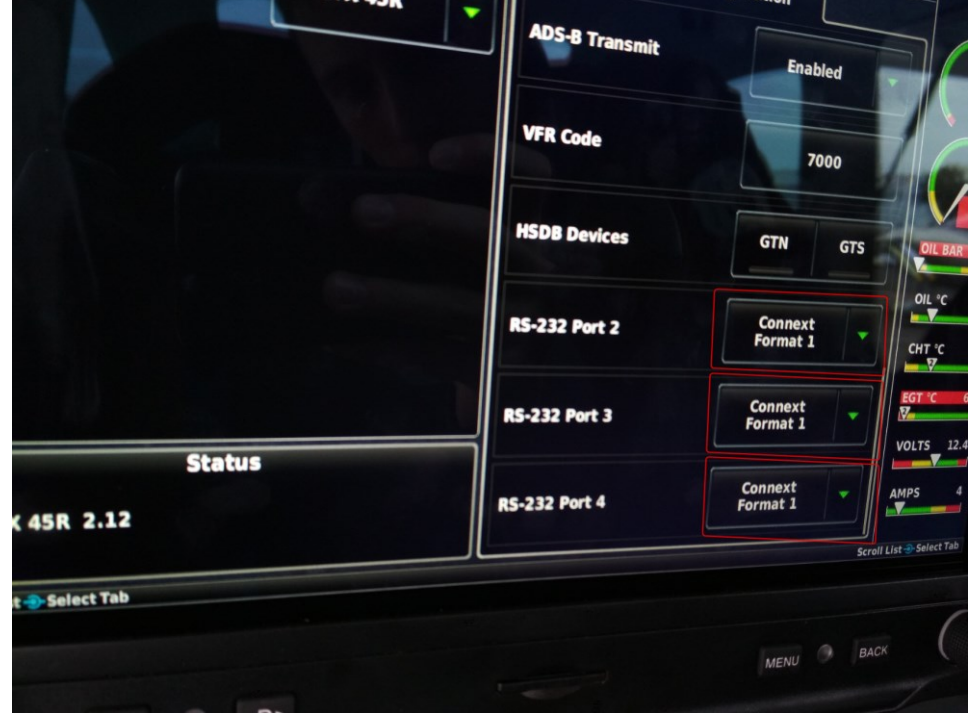

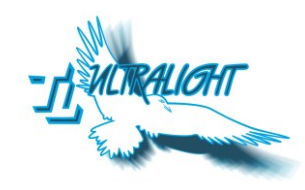

## **Step 7 – Leave the menu by clicking Save & Reboout in Main Configuration Mode Menu**

## **Step 8 – Check transponder function**

Check the function in TRF Sheet or Map. Now you should be able to see all surrounding aircraft which are equipped with ADSB-OUT or Flarm.

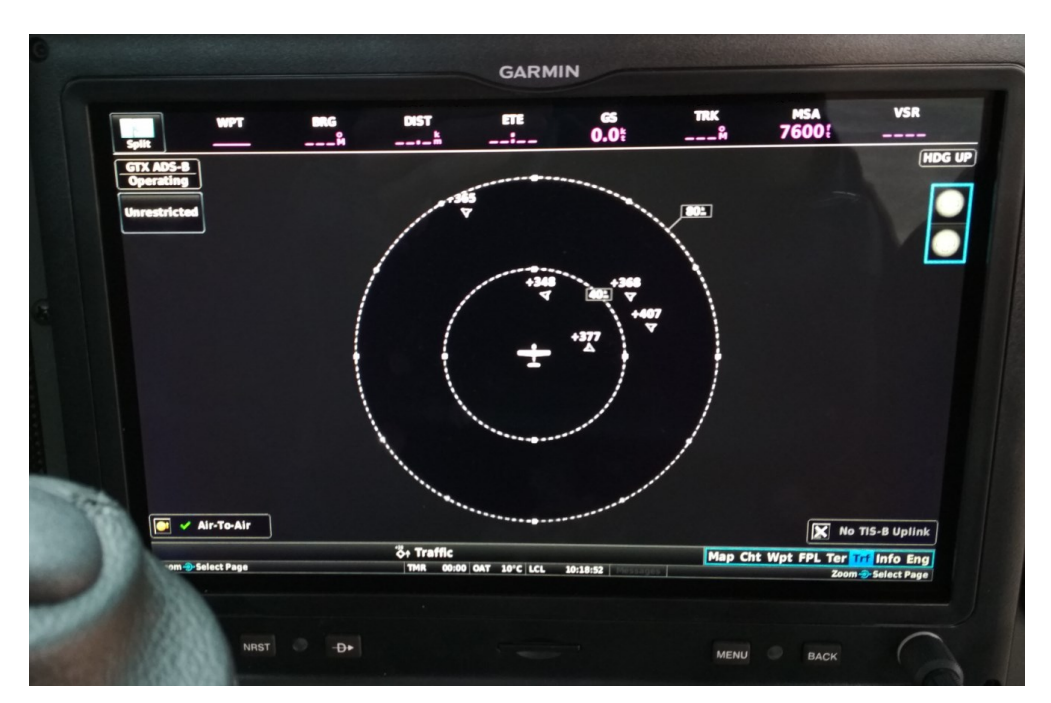

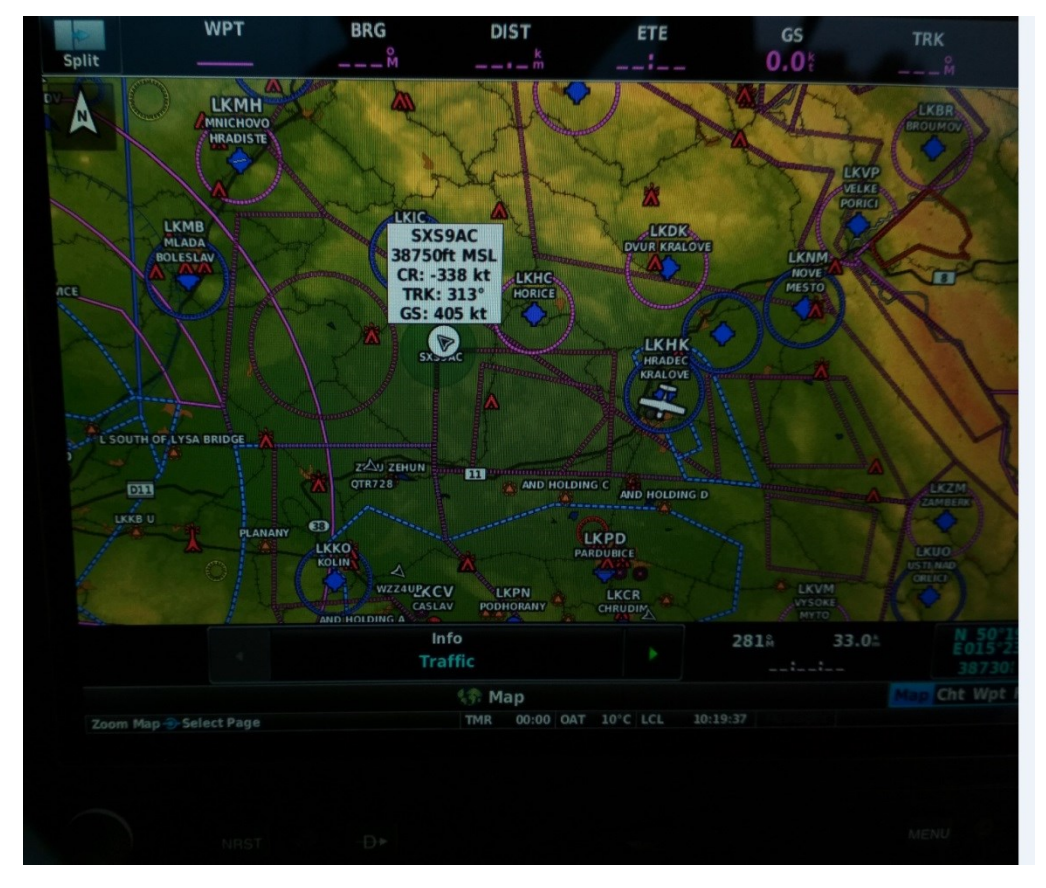

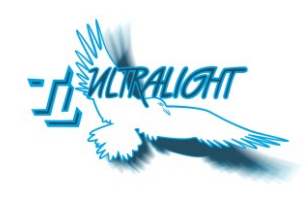